# **Creating Refunds and Partial Refunds**

Last Modified on 09/21/2020 1:59 pm EDT

## **Full Refunds**

#### You can apply a Full Refund from any Payment

| Ørder Time              |                |                       |                       |           |           |                |          | All Orders Demo     Logout |
|-------------------------|----------------|-----------------------|-----------------------|-----------|-----------|----------------|----------|----------------------------|
| 🛱 Home 🛷 Sales          | 🗮 Purchasin    | g OS Production       | Warehouse             | 🚱 Reports |           |                |          |                            |
| Create New -            | Sales + Paymen | ts and Refunds        |                       |           |           |                |          |                            |
| Open Full List 🗸        | Payments an    | d Refunds             |                       |           |           |                |          | * 😁                        |
| * Leads                 | Account        | ~                     | Search Payments/Refur | ds Q      |           |                |          | New Payments/Refund:       |
| Location                | ID             | CUSTOMER              |                       |           | DATE ~    | PAYMENT METHOD | AMOUNT   | ACTIONS                    |
| Lot or Serial Numbers   | 313            | A BEAUTIFUL MESS BO   | UTIQUE                |           | 9/14/2020 | Credit Card    | 1,322.93 | 8.0                        |
| Payments and<br>Refunds | 312            | 1111 Nelson Brothers  |                       |           | 9/13/2020 | Credit Card    | 505.89   | 8 0                        |
| Production Orders       | 311            | 1111 Nelson Brothers  |                       |           | 9/13/2020 | Credit Card    | 500.00   | C 0                        |
| Purchase Orders         | 310            | 1111 Nelson Brothers  |                       |           | 9/10/2020 | Cash           | -72.00   | C 0                        |
| 6 Quotes                | 308            | Advance Packaging Tex | thnologies            |           | 8/27/2020 | Credit Card    | 62.50    | C 0                        |
| P Receivers             | 309            | Adam Milito           |                       |           | 8/27/2020 | Check          | 208.90   | C 0                        |
| STYLE01                 | 306            | 1111 Nelson Brothers  |                       |           | 8/16/2020 | Credit Card    | 605.89   | 80                         |

Pull up the Payments and Refunds List and either Create a New Payment or click on one from the List

| ment - 309                                                                  | EDIT REFUND           |                   |                    |                                                          |                         | Created By Ian Benoliel 8/27/2020 4:0 | 5 PM Modified By Ian Benoliel 8/27/2020 |
|-----------------------------------------------------------------------------|-----------------------|-------------------|--------------------|----------------------------------------------------------|-------------------------|---------------------------------------|-----------------------------------------|
| neral                                                                       |                       |                   |                    | Other                                                    |                         |                                       |                                         |
| Customer A<br>ment Method C<br>Date 8<br>Memo<br>Check / Ref # 5<br>Account | heck<br>/27/2020      |                   |                    | Amount 208.90<br>Applied Amount 208.90<br>Unapplied 0.00 |                         |                                       |                                         |
| pplied to                                                                   |                       |                   |                    |                                                          |                         |                                       |                                         |
| 10.                                                                         | TRAN TYPE             | DATE              | CUSTOMER PO        | AMOUNT                                                   | TOTAL APPLIED           | APPLIED                               | UNAPPLIED                               |
|                                                                             | TRAN TYPE<br>Ship Doc | DATE<br>8/25/2020 | CUSTOMER PO<br>444 | <b>AMOUNT</b><br>288.90                                  | TOTAL APPLIED<br>288.90 | <b>APPLIED</b><br>288.90              | UNAPPLIED                               |
| 10.                                                                         |                       |                   |                    |                                                          |                         |                                       |                                         |

#### After clicking on a Payment that has been Applied, click on the Refund Button at the top-left

| fund              |              |           |             |                   |                |         | Save Cano |
|-------------------|--------------|-----------|-------------|-------------------|----------------|---------|-----------|
| Customer          |              |           |             | Am                | ount 0.00      |         |           |
| Adam Milito       |              | .w.       |             |                   |                |         |           |
| Payment Method    | Check        | ~         |             |                   |                |         |           |
| Date              | 9/21/2020    | (iii)     |             |                   |                |         |           |
| Memo              |              | Æ         |             |                   |                |         |           |
| Check / Ref #     | REFUND-309   |           |             |                   |                |         |           |
|                   | Cash on hand | ~         |             |                   |                |         |           |
|                   |              |           |             |                   |                |         |           |
|                   |              |           | ,           | Applied Unapplied |                |         |           |
| Open Transactions |              |           |             |                   |                |         |           |
| Batch Action      | -            |           |             |                   |                |         |           |
| Batch Action      |              |           |             |                   |                |         |           |
|                   | TRAN TYPE    | DATE      | CUSTOMER PO | AMOUNT            | PREV. REFUNDED | APPLIED | UNAPPLIED |
| 30                | Payment      | 8/27/2020 |             | 208.90            | 0.00           | 0.00    | 0.00      |
|                   |              |           |             |                   |                |         |           |
| redits            |              |           |             |                   |                |         |           |
| Batch Action      | *            |           |             |                   |                |         |           |
|                   | D. TRAN TYP  | PE DATE   | CUSTOMER PO | AMOUNT            | PREV. REFUNDED | APPLIED | UNAPPLIED |

Fill out the necessary information and the Amount and hit Save to Apply that full refund.

Another method is pulling up the Payment from the Ship Doc. Open up the Ship Doc that you would like to Fully Refund.

----- -----

| Doc - 1000440 🧧                       | RETURN Create PDF - Print Label | <ul> <li>Signature</li> </ul>                                      |                 |                           |            |                      | Status Shipped    |
|---------------------------------------|---------------------------------|--------------------------------------------------------------------|-----------------|---------------------------|------------|----------------------|-------------------|
| neral                                 |                                 | Bill Address                                                       |                 | Ship Address              |            | Summary Revision : 1 |                   |
| No. 1000440                           |                                 | A BEAUTIFUL MESS BOUTIQUE                                          |                 | A BEAUTIFUL MESS BOUTIQUE |            | Subtotal             | 1,275.00          |
|                                       | IFUL MESS BOUTIQUE              | LUMBERTON, TX 77657                                                |                 | LUMBERTON, TX 77657       |            | UPS                  | 175.43            |
| Date 9/14/202<br>Customer PO 23563262 |                                 | US Std (18.0 %)<br>Taxes<br>Total Amount<br>Paid Amount<br>Balance | Std (10.0 %)    | 127.50Tax                 |            |                      |                   |
| Contact                               | 20                              |                                                                    |                 |                           |            | Taxes                | 0.00              |
| SO No. 1316                           |                                 |                                                                    |                 |                           |            | Total Amount         | 1,322.93          |
| Total Volume 0.00                     |                                 |                                                                    |                 |                           |            | Paid Amount          | -1,322.93         |
|                                       |                                 |                                                                    |                 |                           |            | Balance              | 0.00              |
|                                       | Memo & Instructions Attachment  | s Custom Payments Open Activitie                                   | es Activity His | story Packages            |            |                      |                   |
| : 🖶 🖻                                 |                                 |                                                                    |                 |                           |            |                      | 🕒 Add 🕒 Apply Cre |
| ) I                                   | RECORD TYPE                     | DATE -                                                             | AMOUNT          | APPL                      | IED AMOUNT |                      | ACTIONS           |
| 13 1                                  | Payment                         | 9/14/2020                                                          | 1,322.93        | 1,32                      | 2.93       |                      | 8 0               |
|                                       |                                 |                                                                    | Total Re        |                           |            |                      |                   |

Click on the Payments tab and Click on the Edit button next to the Payment you wish to Fully Refund.

| eral                                            | Bill Address Ship Address                                  | Summary Revision : 1 |                     |
|-------------------------------------------------|------------------------------------------------------------|----------------------|---------------------|
|                                                 |                                                            |                      |                     |
| No. 1000440<br>Customer A BEAUTIFUL MESS BOUTIQ | Payment                                                    | X Subtotal           | 1,275.00            |
| Date 9/14/2020                                  |                                                            | 0P5<br>Std (10.0 %)  | 175.43<br>127.50Tax |
| ustomer PO 235632626                            | Payment Method Credit Card Credit Card Amount Due 1,322.93 | Taxes                | 0.00                |
| Contact<br>SO No. 1316                          | Date 9/13/2020 m Amount 1,322.93                           | Total Amount         | 1,322.93            |
| otal Volume 0.00                                | Memo                                                       | Paid Amount          | -1,322.93           |
|                                                 | Payment Gateway Main Gateway                               | Balance              | 0.00                |
|                                                 | Credit Card No. xxxxxxxxxxxxxxxxxxxxxxxxxxxxxxxxxxx        |                      |                     |
| ns Details Memo & Instruct                      | Exp. MM/YYYY 04 2034                                       | ~                    |                     |
|                                                 | Check / Ref # 50-1316 Name on Card 214 214                 | O Add                | O Apply Cre         |
| 00                                              |                                                            | C Add                | O Apply Cre         |
| RECORD TYPE                                     | Account Cash on hand V Credit Card Address 324             | A                    | ACTIONS             |
| 3 Payment                                       | Credit Card<br>Zip/Postal                                  |                      | 80                  |
|                                                 | Security Code                                              |                      |                     |
|                                                 | Emeil                                                      |                      |                     |
|                                                 |                                                            |                      |                     |
|                                                 | Update customer's credit card info.                        |                      |                     |
|                                                 | Transaction Type Sale                                      | N.                   |                     |
|                                                 | Unapplied 0.00                                             |                      |                     |
|                                                 | r                                                          |                      |                     |
|                                                 | Save Cancel Void                                           | Refund               |                     |
|                                                 |                                                            |                      |                     |

#### On this next window make sure to click Refund in the bottom-right

| eneral                                           |                                                                                                    | Bill Address |                    | Ship Address        |        | Summary Revision : 1 |                       |
|--------------------------------------------------|----------------------------------------------------------------------------------------------------|--------------|--------------------|---------------------|--------|----------------------|-----------------------|
| No. 1000440<br>Customer A BEAUTIFUL MESS BOUTIO- | Refund                                                                                                    |              |                    |                     | ж      | Subtotal             | 1,275.00              |
| Date 9/14/2020                                   |                                                                                                    |              |                    |                     |        | Std (10.0 %)         | 175.43<br>127.50Tax   |
| Customer PO 235632626                            | Payment Method                                                                                                    | Credit Card  | Paymen             | t 1,322.93          |        | Taxes                | 0.00                  |
| Contact<br>SO No. 1316                           | Date                                                                                                    | 9/21/2020    | Amoun              | t 0.00              |        | Total Amount         | 1,322.93              |
| Total Volume 0.00                                |                                                                                                    |              |                    |                     |        | Paid Amount          | -1,322.93             |
|                                                  | Memo                                                                                                    |              | Payment Gatewa     | y Main Gateway      | ~      | Balance              | 0.00                  |
|                                                  |                                                                                                    |              | Credit Card No     | . xxxxxxxxxxxxx1111 |        |                      |                       |
| tems Details Memo & Instruct                     |                                                                                                    |              | Exp. MM/YYY        | Y 04 2034           | ~      |                      |                       |
| * 8 8                                            | Check / Ref #                                                                                                    | REFUND-313   |                    |                     |        |                      | • Add • Apply Credit: |
| ID RECORD TYPE                                   | Account                                                                                                    | Cash on hand | Credit Card Addres | s 324               |        |                      | ACTIONS               |
| 313 Payment                                      |                                                                                                    |              |                    |                     |        |                      | C 0                   |
| ,                                                |                                                                                                    |              |                    |                     |        |                      |                       |
|                                                  |                                                                                                    |              |                    |                     |        |                      |                       |
|                                                  | Check / Ref #         REFUND-313         Name on Card         214/214           Account         Cardio Card         22/ |              |                    |                     |        |                      |                       |
|                                                  |                                                                                                    |              |                    |                     |        |                      |                       |
|                                                  |                                                                                                    |              |                    |                     |        |                      |                       |
|                                                  |                                                                                                    |              |                    | Save                | Cancel |                      |                       |
|                                                  |                                                                                                    |              |                    |                     |        |                      |                       |
|                                                  |                                                                                                    |              |                    |                     |        |                      |                       |
|                                                  |                                                                                                    |              |                    |                     |        |                      |                       |

Now you'll notice there is a new Ref # and you can input the amount and hit Save to Apply the Full Refund.

There is a different process for a Partial Refund, see below!

### Partial Refunds Must Be Processed As A Customer Return

- Create a non-inventory item called Refund Item or Partial Refund
- Create a Customer Return with the instructions below
- Add that Item to the Return
- Make the Price the amount you want to Refund
- Process the 'Return' as normal and you're done!
- You can change the Description as well to explain what is going on and why the Refund was necessary

You will notice that the Customer Return form is nearly identical to that of the **Ship Doc**. The only difference is the direction of the shipment: with Ship Docs, Items are shipping *from* you *to* the Customer; a Customer Return merely reverses the process.

Customer Returns can be easily processed by selecting the Create New drop down menu and selecting the Customer Return option.

- 1. Click on the side menu.
- 2. Select Create New.
- 3. Select **Customer Return** from the drop down menu.

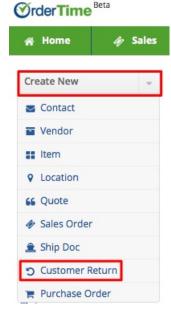

- 4. Enter the customer name on the *Create a new Customer Return for* box. A drop-down menu will provide you with a list of customers that are already in your database. Select the appropriate customer.
- 5. Click on **Next>>** to proceed to the next screen.

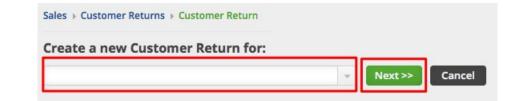

- 6. Review the customer information, specifically the shipping address. If they are different, make changes as needed to insure that the Return has the correct billing address and will be returned to the correct shipping address.
- 7. Select the Date if it is different from the day of origination. (Date is auto-filled)
- 8. Enter Customer's Purchase Order (PO) Number and Tracking Number, if applicable.
- 9. Provide more details by completing the other tabs: Default, Memo & Instructions and Custom.
- 10. Click Save.

| tomer Return - 2         |                              |                             | Save             |
|--------------------------|------------------------------|-----------------------------|------------------|
| Customer                 | ABCCom                       |                             |                  |
| No. 2                    | Date 03/09/2018              | Customer PO                 | Tracking No      |
| Address Defaults         | Memo & Internal Notes Custom |                             |                  |
| illing Address           |                              | Shipping Address copy b     | Illing address   |
| Name/Company             | Comp1                        | Primary                     | *                |
| Street                   | 123                          | Name/Company                | Comp1            |
| Floor/Suite              | 4                            | Street                      | 123              |
| Care of                  |                              | Floor/Suite                 | 4                |
| City                     | Miami                        | Care of                     |                  |
| State/Prov./Reg.         | FL                           | City                        | Miami            |
| Zip/Postal code          | 45778                        | State/Prov./Reg.            | FL               |
| Country                  | US                           | Zip/Postal code             | 45778            |
| Contact                  | Jack Frost                   | Country                     | US               |
| Alt. Contact             |                              | Contact                     | Jack Frost       |
| Phone                    | (301) 898-6765               | Alt. Contact                |                  |
| Alt. Phone               |                              | Phone                       | (301) 898-6765   |
| Fax                      | (301) 898-6760               | Alt. Phone                  |                  |
| Website                  |                              | Fax                         | (301) 898-6760   |
| Email                    | abccom@email.com             | Website                     |                  |
| Copy changes to customer |                              | Email                       | abccom@email.com |
| customer                 |                              | Copy changes to<br>customer | 0                |

You can also do the following in Customer Return page:

- Use the Edit button next to the Create PDF drop down menu to make changes.
- Process refund, send emails, add attachments, create a log, and add notes to your Vendor Return.
- Under the Memo & Instruction tab, you can include notes and Date Stamp as needed.
- Create a PDF file of the Customer Return.
- Update the status of the Customer Return.

|                              | PDF 👻 EDIT      |                 | Status               | Pending Retu |
|------------------------------|-----------------|-----------------|----------------------|--------------|
| ieneral                      | Bill Address    | Ship Address    | Summary Revision : 1 |              |
| No. 2                        | COMP1           | COMP1           | Subtotal             | 0.00         |
| Customer ABCCom              | 123             | 123             | Ship 01              | 20.00T       |
| Date 3/9/2018<br>Customer PO | MIAMI, FL 45778 | MIAMI, FL 45778 | Discount \$          | 0.00Ta       |
| Contact                      | US              | US              | TaxRec1 (0.500 %)    | 0.10         |
|                              |                 |                 | Total Amount         | 20.10        |
|                              |                 |                 | Refunds/Credits      | 0.00         |
|                              |                 |                 | Balance              | 20.10        |

Alternatively, you can also create a Customer Return from a *Shipped* or *Closed* Ship Doc by clicking the **Return** button.

| hip Doc - 3 Create PDF + RETURN |                         |                  |                     |          | Status 0             | Closed  |
|---------------------------------|-------------------------|------------------|---------------------|----------|----------------------|---------|
| General                         | Bill Address            | Sh               | ip Address          |          | Summary Revision : 1 |         |
| No. 3                           |                         |                  |                     |          | Subtotal             | 10.00   |
| Customer 1496316 Ontario Inc.   | TORONTO, ON M4V 3T5     | то               | RONTO, ON M4V 3T5   |          | Ship Amount          | 0.00Non |
| Date 1/17/2018<br>Customer PO   |                         |                  |                     |          | Discount \$          | 0.00Non |
| Contact                         |                         |                  |                     |          | Taxes                | 0.00    |
|                                 |                         |                  |                     |          | Total Amount         | 10.00   |
| Items Details Memo & Instruc    | tions Attachments Custo | om Open Activiti | es Activity History | Packages |                      |         |
| ٥                               |                         |                  |                     |          |                      |         |
| IMAGE ITEM DESCR                | IPTION QUANTITY         | UOM PRI          | CE EXT.             | TAX CODE | LINKEDINFO DOCNO     |         |
| 106 PC                          | R PET 1                 | EA               | 10.00 10.00         | Non      | 5                    |         |

Processing Customer Return Transaction

Once the Customer Return has been created, the return can be processed by selecting the appropriate status from the drop down menu. On the top right side of the screen next to Status, use the drop down menu to change the status of the Customer Return. The following status options will be available for the Customer Return:

- Pending Return: Customer Return is on hold until items are received.
- Returned: The Items have been returned.
- Voided: The Customer Return has been voided.
- Closed: The Customer Return is closed.

When the status is not returned or closed, the inventory is shown as Pending Returns. Pending returns are not Owned until the customer actually returns.

When the Customer Return status has been changed to Returned, the item will be received and available in inventory.

Creating a PDF for the Customer Return

A Customer Return can be printed and emailed to the adressee.

1. Click the *Create PDF* icon next to the Customer Return number.

Sales 

Customer Returns 

Customer Return

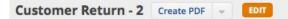

- 2. The PDF version of the Customer Return will open.
- 3. Click the *Save and Email* button to send out the PDF file. Alternatively, you can Save (only) the PDF file by clicking the *Save* button.

| ime  |                        |         |   | Project    |
|------|------------------------|---------|---|------------|
| E    | CUSTOMER RETURN        |         | F | Project021 |
| L    |                        |         |   |            |
|      | Project021             |         |   |            |
|      | 15                     |         |   |            |
|      | Gaithersburg, MD 20878 |         |   |            |
|      | No.3                   |         |   | _          |
|      | Date 3/13/2018         |         |   |            |
|      | Terms Due on receipt   |         |   | _          |
|      | BILL TO                | SHIP TO |   | _          |
|      | Comp1                  | Comp1   |   | _          |
|      | Comp1                  | Comp1   |   |            |
| Save | Save and Email         |         |   | Close      |

- 4. The *Send Email* screen will pop up. Fill out the fields. You will have the option to attach additional information, carbon copy individual in your company.
- 5. An email template is provided, select the appropriate template from the Template drop down box.
- 6. Click Send.

| Send Email     |                         |          |         |      | 6     |
|----------------|-------------------------|----------|---------|------|-------|
| Contact:       |                         |          | ¢       |      |       |
| Additional To: |                         |          |         |      |       |
| CC:            |                         |          |         |      |       |
| BCC:           |                         |          |         |      |       |
|                |                         |          | •       |      |       |
| Template:      |                         |          | \$      |      |       |
| Subject:       |                         |          |         |      |       |
| Body:          |                         |          |         |      |       |
|                |                         |          |         |      |       |
|                |                         |          |         | li   |       |
| Attachment:    | Attach File             |          |         |      |       |
|                | FILE:                   | SIZE:    | ACTION: |      |       |
|                | Customer Return_3_1.pdf | 51.78 KB | 0       |      |       |
|                |                         |          |         |      |       |
|                |                         |          |         | Send | Cance |
|                |                         |          |         |      |       |
|                |                         |          |         |      |       |
|                |                         |          |         |      |       |
|                |                         |          |         |      |       |